## Ispis kartice stranke

Zadnje ažurirano16/10/2023 10:41 am CEST

Koraci ispisa kartice stranke:

## 1

Iz izbornika odaberemo **Knjigovodstvo > Glavna knjiga > Kartica stranke.**

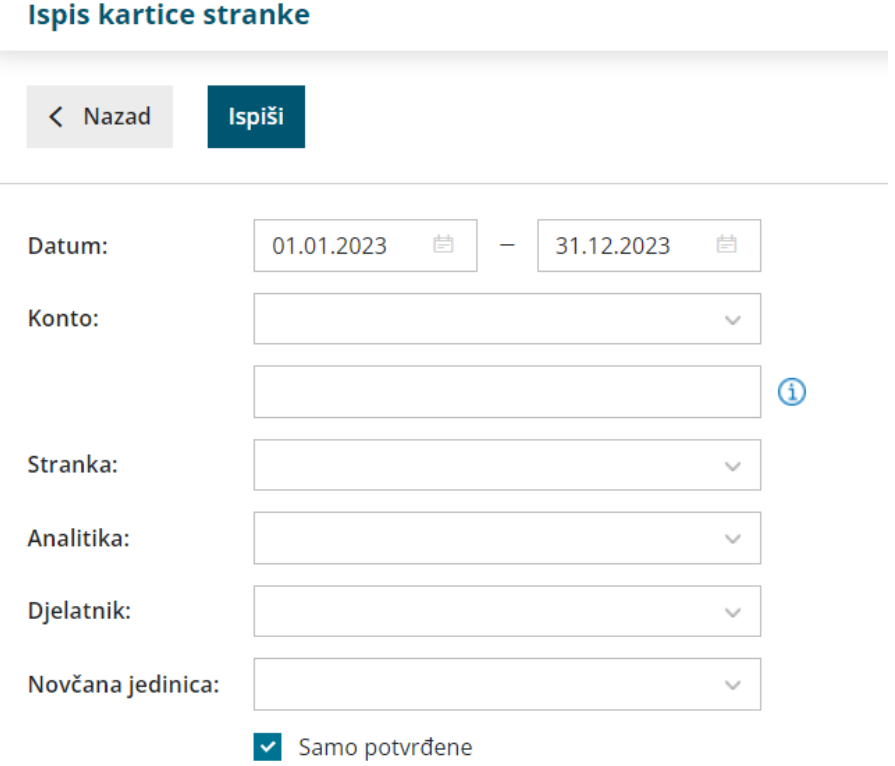

ispis je također moguće pokrenuti klikom na **Masovne obrade > Ispis kartice stranke.**

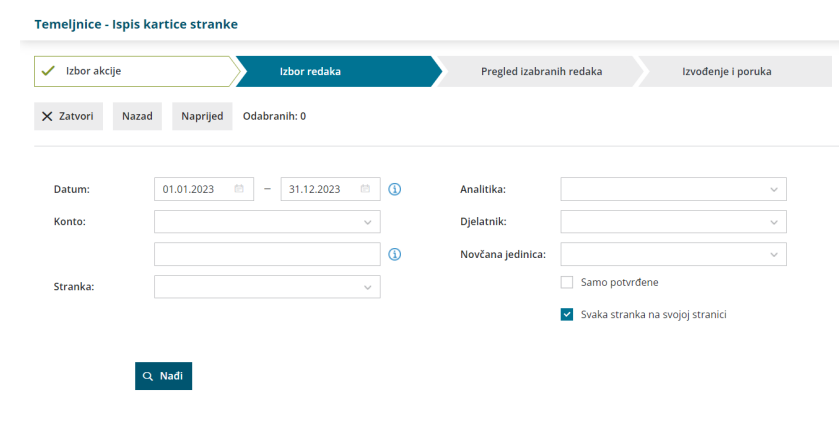

2

Ispis dodatno možemo ograničiti:

- **Datumom** od i do.
- **Kontom;**
- Ako ostavimo prazno polje dobiti ćemo podatke za sva konta.
- Ako odaberemo analitički konto dobiti ćemo podatke isključivo za taj konto (na primjer 1200),
- Ako odaberemo razred ili skupinu konta dobiti ćemo podatke za sva konta koja pripadaju tim razredima ili skupinama. U drugom polju možemo odabrati analitički konto za koji želimo napraviti ispis (na primjer 12\* za 1200, 12000, 12001, 12002…).
- **Strankom:** odaberemo ukoliko želimo ispis za pojedinu stranku, inače ćemo dobiti podatke za sve stranke.
- **Analitikom:** odaberemo ju ukoliko želimo ispis za pojedinu analitiku. Ako polje ostavimo prazno na ispisu će biti podaci za sve analitike.
- **Djelatnikom:** ako ga odaberemo na ispisu će biti podaci samo za odabranog djelatnika. Ako ostavimo polje prazno na ispisu će biti podaci za sve djelatnike.
- **Novčanom jedinicom:** ako je odaberemo na ispisu će biti podaci samo za odabranu novčanu jedinicu. Ako ostavimo polje prazno na ispisu će biti podaci za sve novčane jedinice.
- **Samo potvrđene:** odaberemo ukoliko na ispisu želimo imati samo potvrđene, odnosno knjižene temeljnice. Inače će na ispisu biti i podaci iz predložaka temeljnica.
- **Svaka stranka na novoj strani:** ako uključimo kvačicu na ovom polju, na ispisu kartice stranke svaka će stranka biti na svojoj stranici, u suprotnom će na ispisu biti prikazane uzastopno.

3 Ako smo ispis pokrenuli preko masovnih obrada, odaberemo retke, kliknemo **Naprijed.**

## 4

klikom na **Izvrši / Ispiši** program pripremi ispis kartice stranke u PDF dokumentu. Pripremljeni dokument možemo **ispisati, poslati putem epošte ili sačuvati na računalo,** a za kasniju obradu dokument je na **Postavke organizacije > Dokumenti** dostupan 48 sati od formiranja.

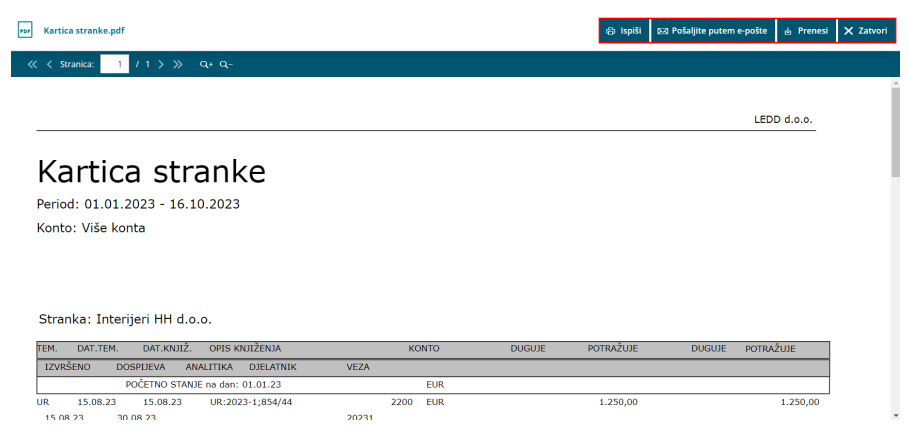

5

Ispis kartice stranke u Excel moguće je formirati klikom na **Knjigovodstvo**

```
> Glavna knjiga > Pregledi > Po strankama.
```
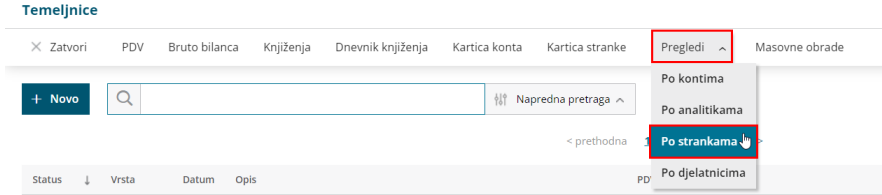

U padajućem izborniku odaberemo željenu **stranku** i **razdoblje** za koje nam treba ispis. Klikom na **Nađi** program prikaže ukupan iznos knjiženja za određenu stranku. Klikom na **naziv stranke** i na **Izvoz tablice** u gornjem desnom kutu podatke je moguće izvesti u Excel.

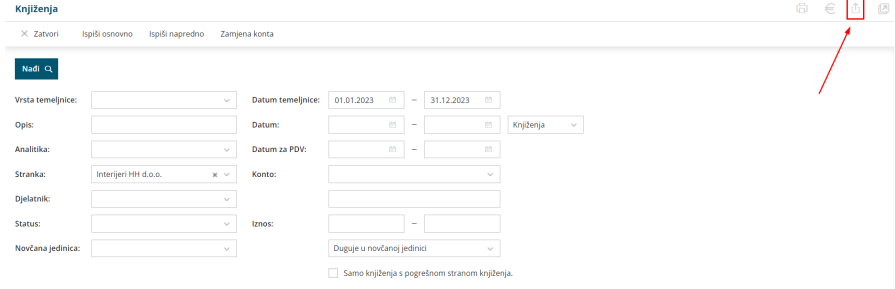